# **E**hips<u>mall</u>

Chipsmall Limited consists of a professional team with an average of over 10 year of expertise in the distribution of electronic components. Based in Hongkong, we have already established firm and mutual-benefit business relationships with customers from,Europe,America and south Asia,supplying obsolete and hard-to-find components to meet their specific needs.

With the principle of "Quality Parts,Customers Priority,Honest Operation,and Considerate Service",our business mainly focus on the distribution of electronic components. Line cards we deal with include Microchip,ALPS,ROHM,Xilinx,Pulse,ON,Everlight and Freescale. Main products comprise IC,Modules,Potentiometer,IC Socket,Relay,Connector.Our parts cover such applications as commercial,industrial, and automotives areas.

We are looking forward to setting up business relationship with you and hope to provide you with the best service and solution. Let us make a better world for our industry!

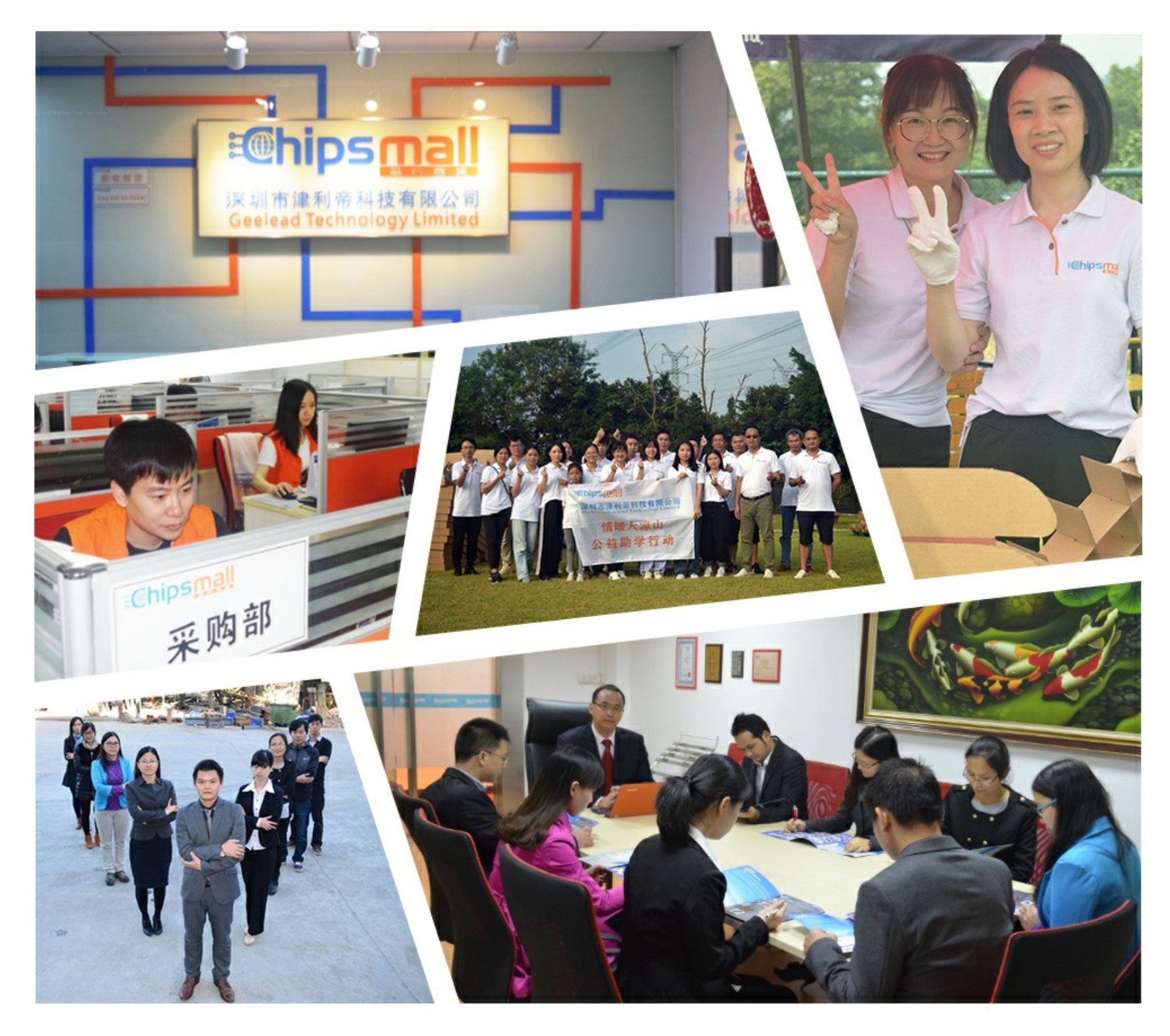

## Contact us

Tel: +86-755-8981 8866 Fax: +86-755-8427 6832 Email & Skype: info@chipsmall.com Web: www.chipsmall.com Address: A1208, Overseas Decoration Building, #122 Zhenhua RD., Futian, Shenzhen, China

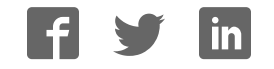

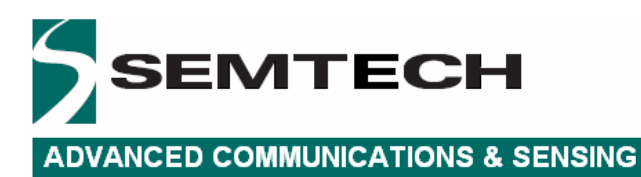

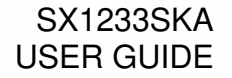

### SX1233SKA

### USER GUIDE

<span id="page-2-0"></span>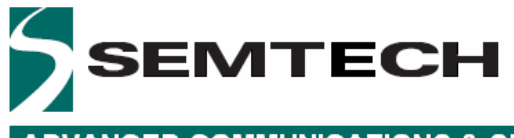

### **Table of Contents**

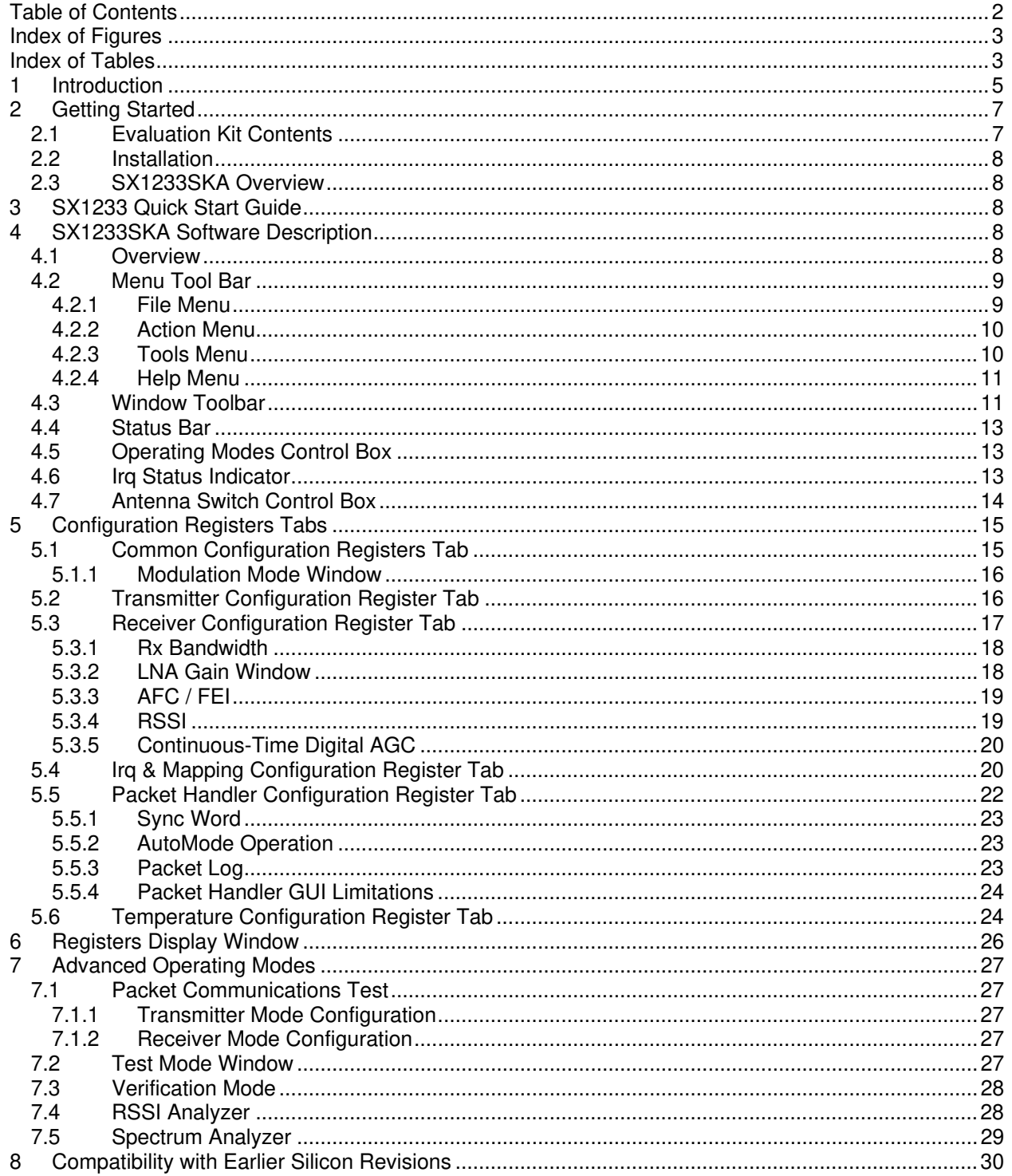

<span id="page-3-0"></span>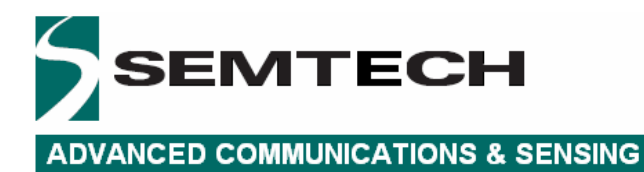

### **Index of Figures**

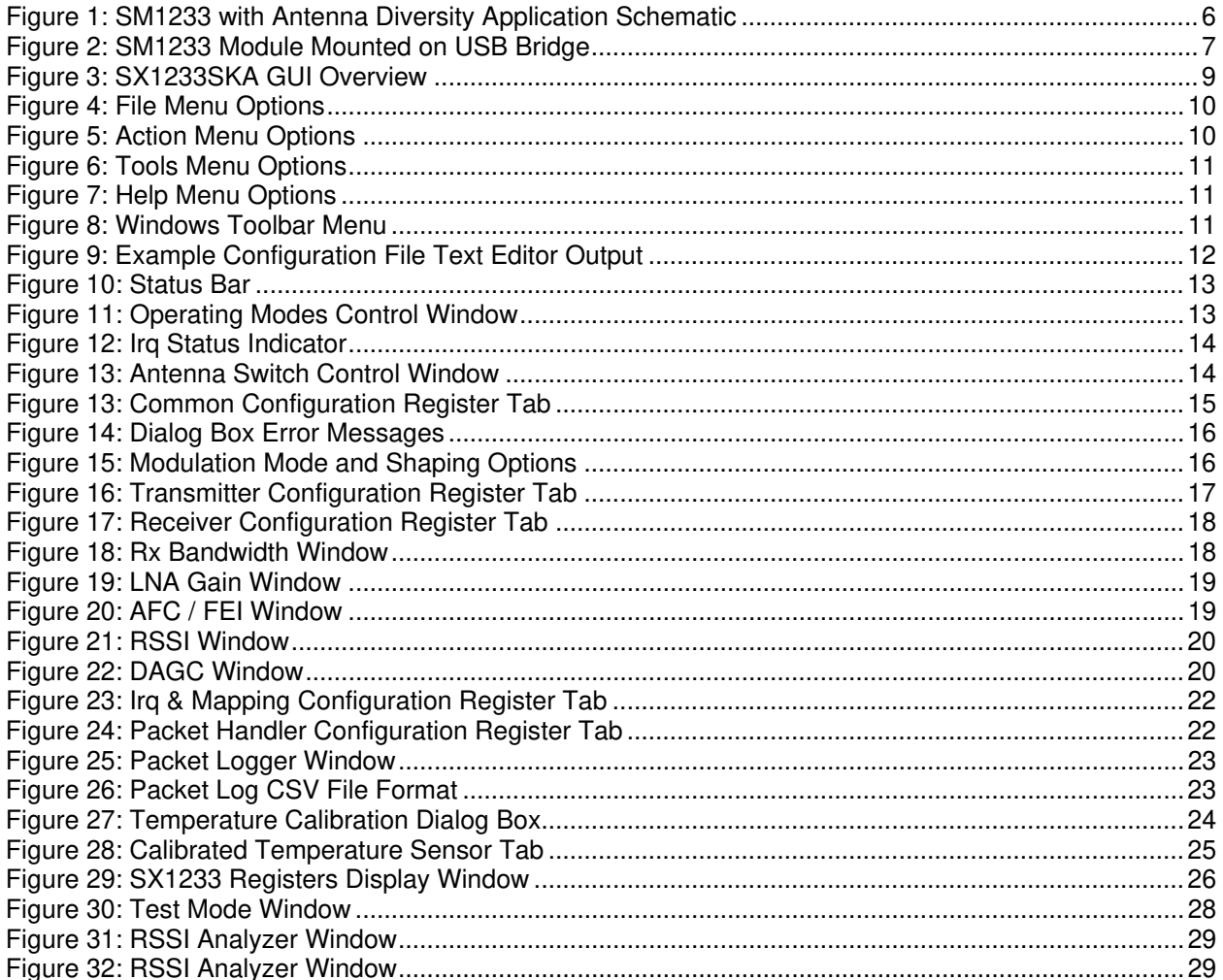

### **Index of Tables**

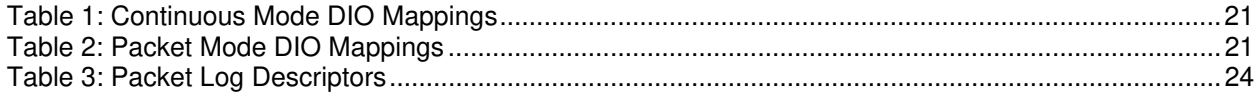

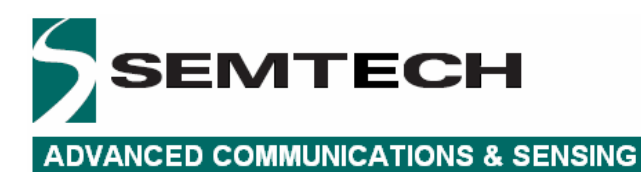

<span id="page-5-0"></span>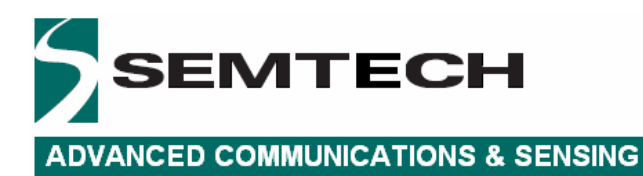

### **1 Introduction**

The SX1233 is a single-chip integrated circuit ideally suited for today's high performance ISM band RF applications. The advanced feature set, including state of the art packet engine greatly simplifies system design whilst the high level of integration reduces the external BOM to a handful of passive decoupling and matching components. It is intended for use as high-performance, low-cost FSK and OOK RF transceiver for robust frequency agile, half-duplex bi-directional RF links, and where stable and constant RF performance is required over the full operating range of the device down to 1.8V.

The SX1233 is intended for applications over a wide frequency range, including the 433 MHz and 868 MHz European and the 902-928 MHz North American ISM bands. Coupled with a link budget in excess of 135 dB, the advanced system features of the SX1233 include a 66 byte TX/RX FIFO, configurable automatic packet handler, listen mode, temperature sensor and configurable DIOs which greatly enhance system flexibility whilst at the same time significantly reducing MCU requirements.

The SX1233 complies with both ETSI and FCC regulatory requirements and is available in a 5x5 mm QFN 24 lead package

The SX1233-33SKA is a USB based evaluation tool designed to allow simple and easy evaluation of the suitability of the SX1233 for a given application. The low component count reference design implemented in the SM1233 reference design is illustrated below in Figure [1.](#page-6-1) 

It is recommended that this user guide be read in conjunction with the SX1233 datasheet [\(http://www.semtech.com/images/datasheet/sx1233.pdf\)](http://www.semtech.com/images/datasheet/sx1233.pdf)

<span id="page-6-0"></span>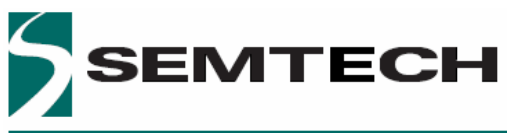

#### SX1233SKA USER GUIDE

#### **ADVANCED COMMUNICATIONS & SENSING**

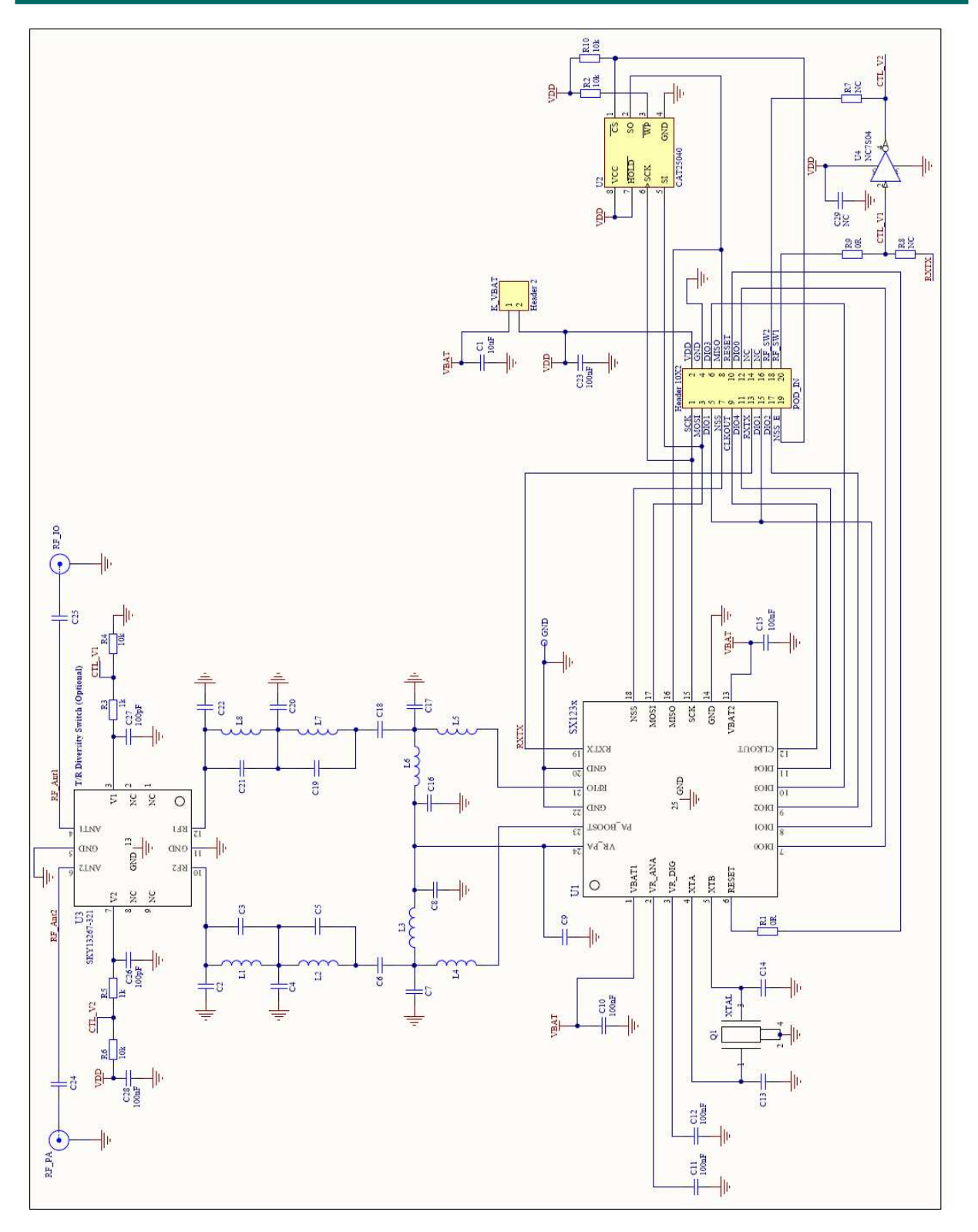

#### <span id="page-6-1"></span>**Figure 1: SM1233 with Antenna Diversity Application Schematic**

<span id="page-7-0"></span>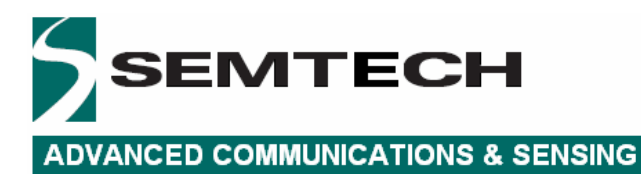

### **2 Getting Started**

#### **2.1 Evaluation Kit Contents**

The SX1233SKA evaluation kit consists of:

- 1 x SM1233EXXXB module
- 1 x SM12XX <–> USB-Bridge module
- $\bullet$  1 x  $\frac{1}{4}$  wave monopole antenna
- Installation CD or insert sheet
- 1 x Mini USB cable

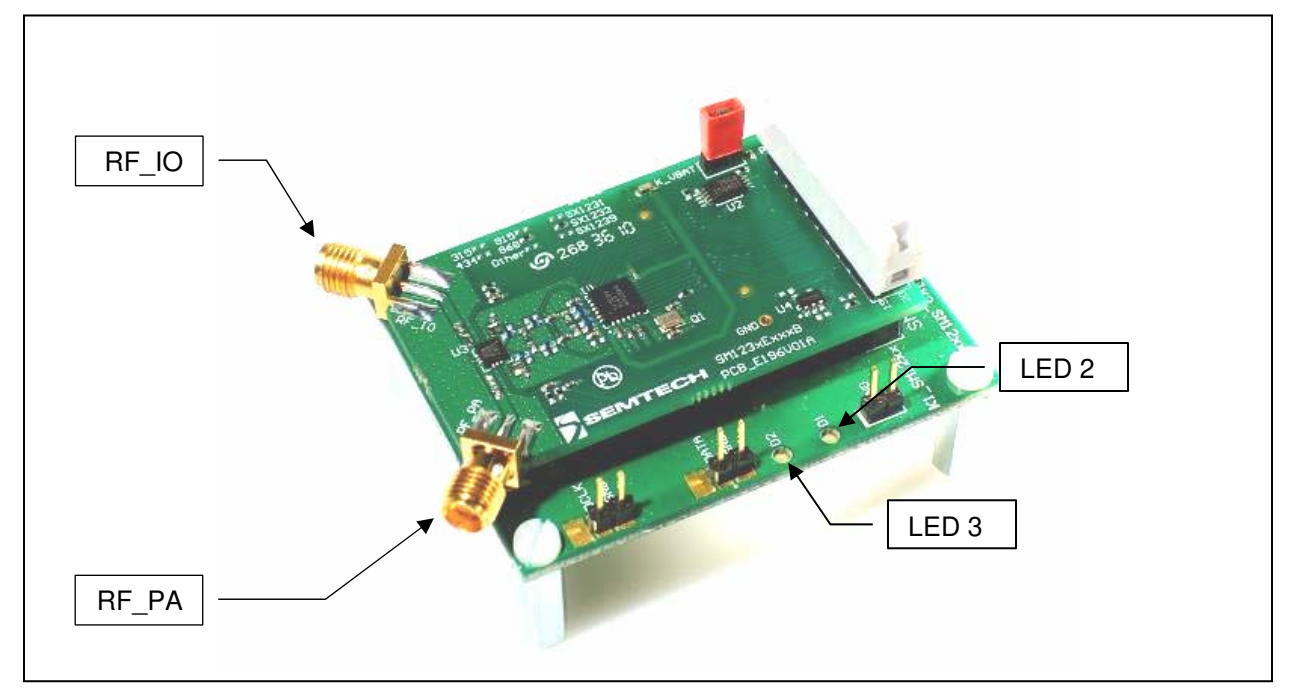

**Figure 2: SM1233 Module Mounted on USB Bridge** 

<span id="page-8-0"></span>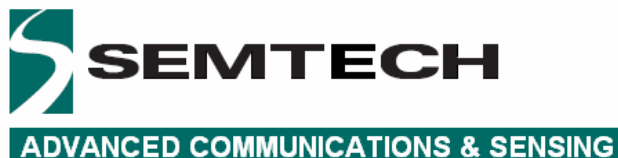

#### **2.2 Installation**

- 1. Put the CDROM in your computer and browse the contents of the CD, open the "sx1233starterkitsetup.exe" manually. It can be found in the \Installers sub directory of the CD-ROM
- 2. If the evaluation kit is supplied with an insert sheet, follow the instruction on the insert sheet and download the latest version of the software from the weblink provided
- 3. Follow the on-screen installation guidelines until the process is completed. Please note that .NET Framework 3.5 and the FTDI USB driver will be automatically installed if not detected on your computer
- 4. Connect the SX1233SKA board to the PC via the USB interface. The SM1233 module and USB bridge are powered via the USB
- 5. Launch "SX1233SKA" from the Start menu
- 6. Click on "Connect" button in toolbar or in File menu
- 7. SX1233SKA is now installed and ready to be used

#### **2.3 SX1233SKA Overview**

The SX1233SKA features the SM1233 reference design and is also interfaced via the FTDI USB Bridge to the USB type 'A' interface of a host PC.

Transmission and reception is indicated by a pair of LEDs on the USB Bridge.

### **3 SX1233 Quick Start Guide**

It is recommended that this user guide is read in conjunction with the SX1233 datasheet.

- 1. Plug the SX1233SKA into the USB port of the computer. The USB power LED on the bridge should be illuminated
- 2. Run the SX1233 User Interface software: Start > All Programs > SX1233SKA > SX1233SKA
- 3. The SX1233SKA should connect automatically to the User Interface Software. If not, click on the USB connect button, located in the top left hand corner of the window toolbar, as illustrated in Figure 4[, below](#page-10-1)
- 4. Once connected the SX1233SKA shows the default configuration of the SX1233 register settings upon power-up, as illustrated in Figure 3 [. If the EVK is not connected, the GUI screen is grayed](#page-9-1)  [out and an error message is displayed in the bottom left hand corner of the status bar.](#page-9-1)

### **4 SX1233SKA Software Description**

#### **4.1 Overview**

Figure 3  [illustrates the SX1233SKA graphical user interface \(GUI\). Each of the numbered captions](#page-9-1)  [corresponds to a proceeding chapter within the sections which corresponds to the description of that GUI](#page-9-1)  [feature.](#page-9-1) 

<span id="page-9-0"></span>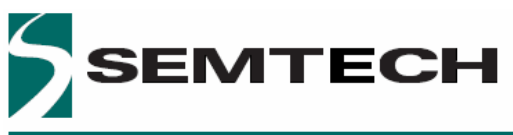

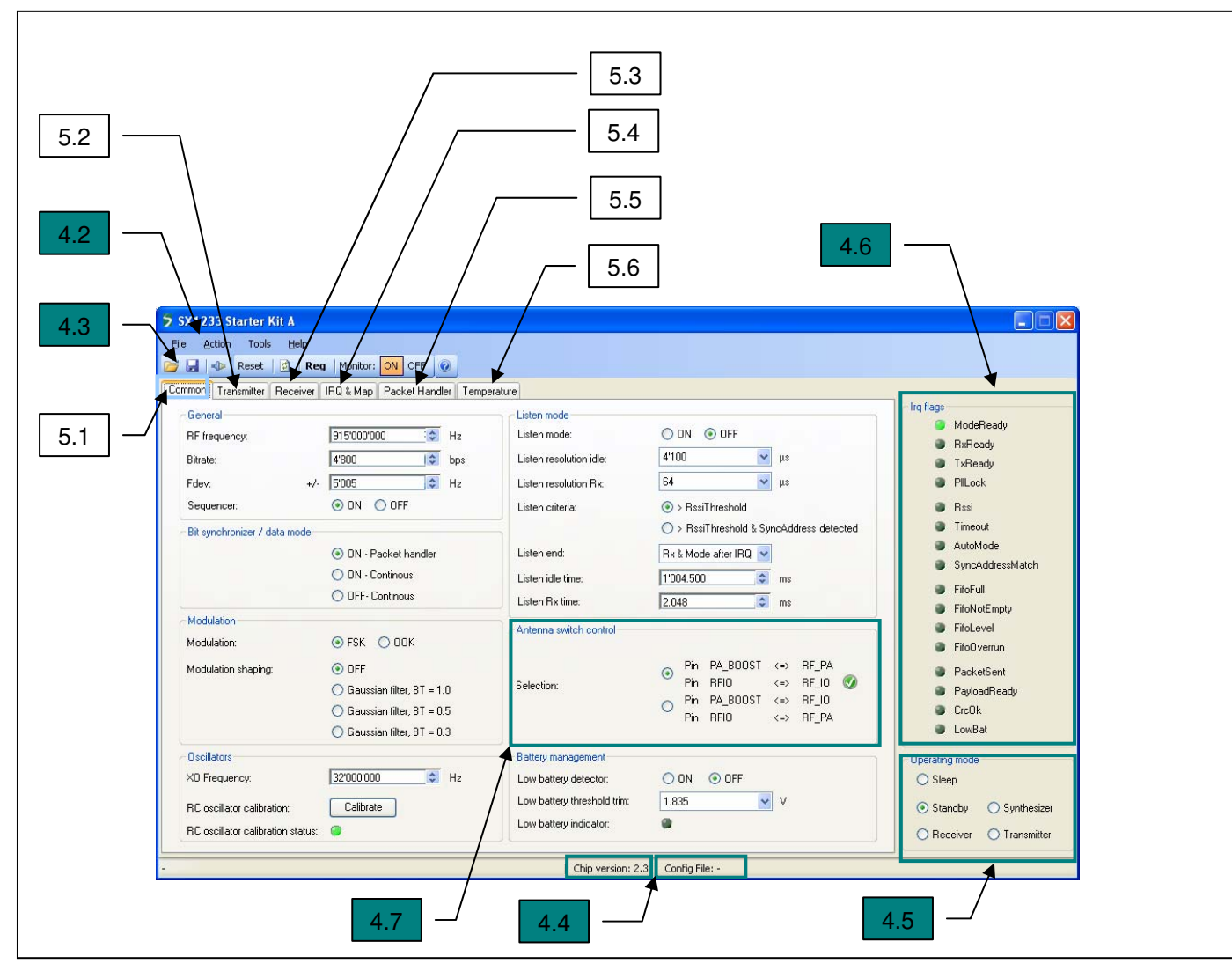

**Figure 3: SX1233SKA GUI Overview** 

#### <span id="page-9-1"></span>**4.2 Menu Tool Bar**

The Menu toolbar contains four drop down menus, File Menu, Action Menu, Tools Menu and Help Menu.

#### **4.2.1 File Menu**

Connect / Disconnect allows for the connection or disconnection of the USB bridge from the host PC. This functionality may also be accessed through the short cut buttons of the Window Toolbar (see Section [4.3\)](#page-11-1).

Open Config... allows for the opening of SX1233SKA configuration files (.cfg). This is implemented through a standard Windows file dialog box and may also be accessed through the short cut buttons of the Window Toolbar.

Save Config allows for SX1233SKA configuration files (.cfg) to be saved. This is implemented through a standard Windows file dialog box. The default file name is the last config file saved.

<span id="page-10-0"></span>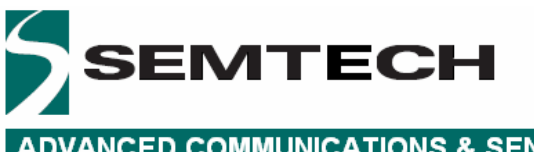

Save Config as... prompts for a new file name before saving, allowing for multiple configuration files to be saved and may also be accessed through the short cut buttons of the Window Toolbar.

Exit closes the application.

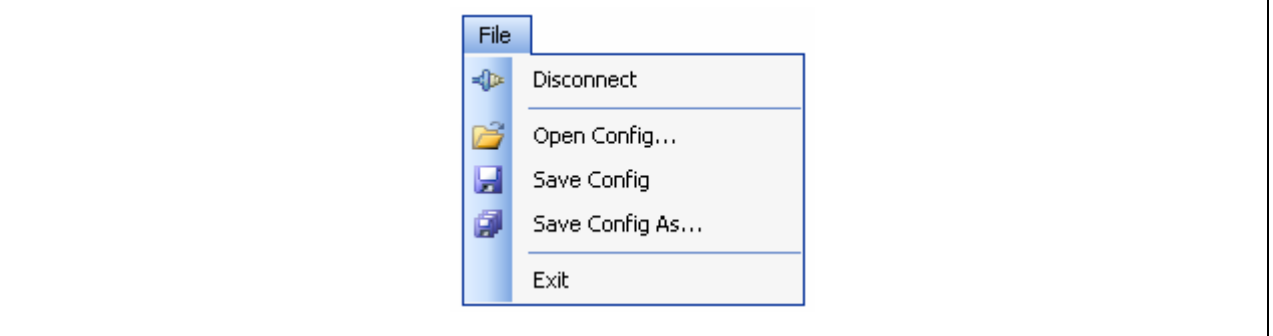

**Figure 4: File Menu Options** 

#### <span id="page-10-1"></span>**4.2.2 Action Menu**

Reset resets the SX1233 configuration registers to the recommended default values.

Refresh reads the status of the all registers.

Show registers toggles the SX1233 Registers display window and may also be accessed through the short cut buttons of the Window Toolbar. The register display window indicates the status of SX1233 configuration registers as detailed in the SX1233 datasheet. Refer to Section for further information.

Monitor ON allows the GUI to constantly scan the status of the Irq registers RegIrqFlags1 and RegIrqFlags2 at addresses 0x27 and 0x28 respectively, and displays the status on the right hand side of the GUI (see Section [4.6](#page-13-1) for further details). Monitor OFF disables the monitor function.

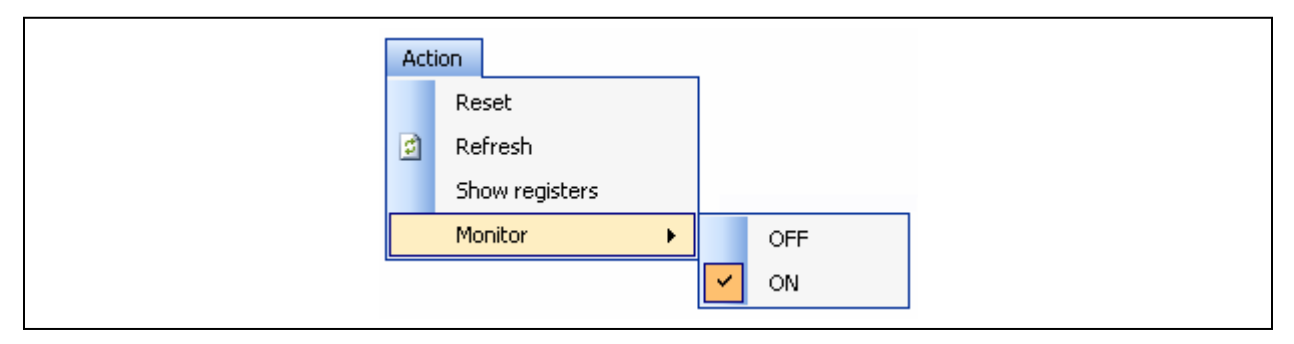

**Figure 5: Action Menu Options** 

#### **4.2.3 Tools Menu**

RSSI analyzer provides a graphical representation of the signal level at the antenna port measured within the RX filter channel bandwidth, RxBw, at the programmed RF frequency. Refer to See Section 7.4 for further details.

<span id="page-11-0"></span>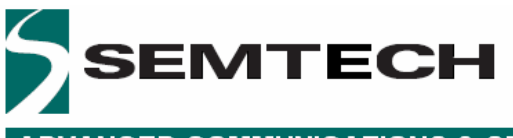

Spectrum Analyzer provides a simple spectrum analyzer function based upon RSSI level within the programmable RX filter channel bandwidth, RxBw. Please refer to Section 7.5 for further details.

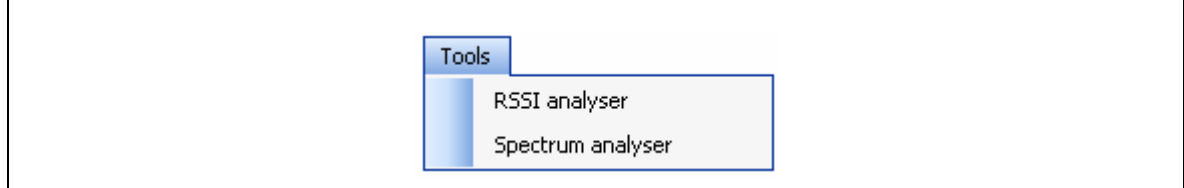

#### **Figure 6: Tools Menu Options**

#### **4.2.4 Help Menu**

Help provides an online description of GUI commands

User's Guide… opens a PDF version of this document.

About… provides details of the GUI revision. The latest version of the SX1233 GUI can be downloaded from the Semtech website.

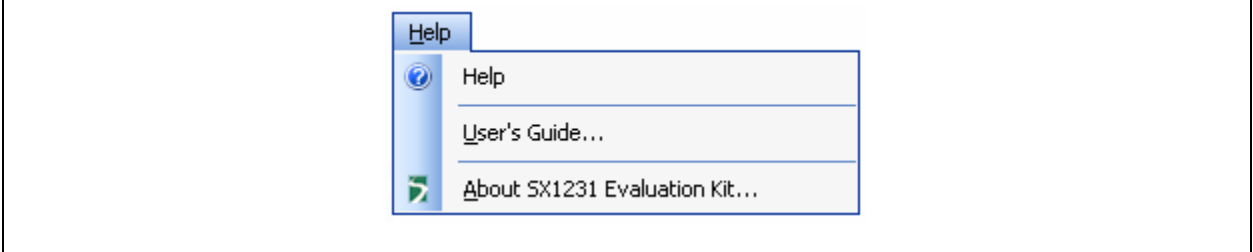

**Figure 7: Help Menu Options** 

#### <span id="page-11-1"></span>**4.3 Window Toolbar**

The Windows Toolbar provides three buttons that provide shortcuts to some of the functions accessed from the File drop-down menu.

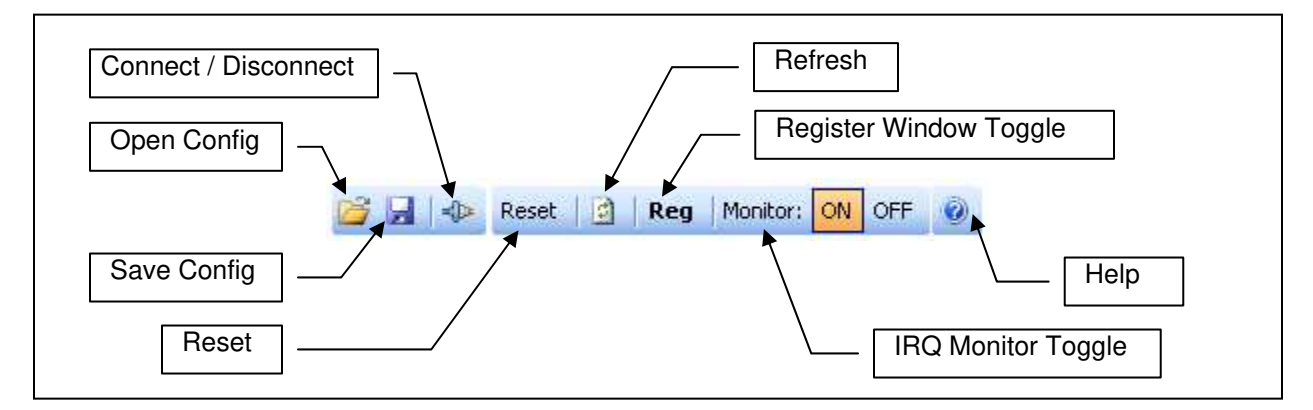

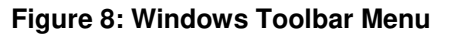

<span id="page-12-0"></span>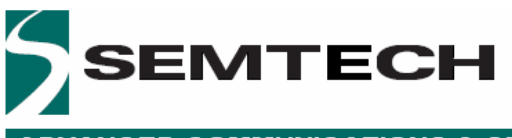

Open Config button opens a Windows file dialog box to allow access to a previously saved SX1233SKA configuration file (.cfg). Note that saved configuration files are designed to be a useful tool for embedded software development. The file can be opened in any text editor or within a spreadsheet to display the programmed register name, address and contents, as illustrated below in Figure 9 [.](#page-12-1) 

**Figure 9: Example Configuration File Text Editor Output** 

<span id="page-12-1"></span>Save Config button saves and will prompt if overwriting an existing configuration file.

Connect / Disconnect button allows the user to manage manually connection and disconnection of the kit.

Reset resets the SX1233 configuration registers to the recommended default values.

Refresh reads the status of all registers.

Register Window Toggle toggles the SX1233 Registers display window and may also be accessed through the short cut buttons of the Window Toolbar. The register display window indicates the status of SX1233 configuration registers as detailed in the SX1233 datasheet. Refer to Section 6 for further information.

IRQ Monitor Toggle toggles the scanning of the status of Irq registers RegIrqFlags1 and RegIrqFlags2 at addresses 0x27 and 0x28 respectively, and displays the status on the right hand side of the GUI (see Section [4.6](#page-13-1) for further details).

Help provides an online description of GUI commands.

<span id="page-13-0"></span>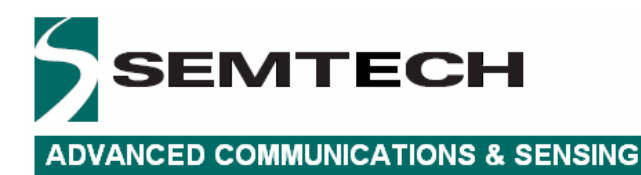

#### **4.4 Status Bar**

The Status Bar provides details of the SX1233 revision version and current user configuration file. For further information concerning the IC revision, please refer to the SX1233 datasheet.

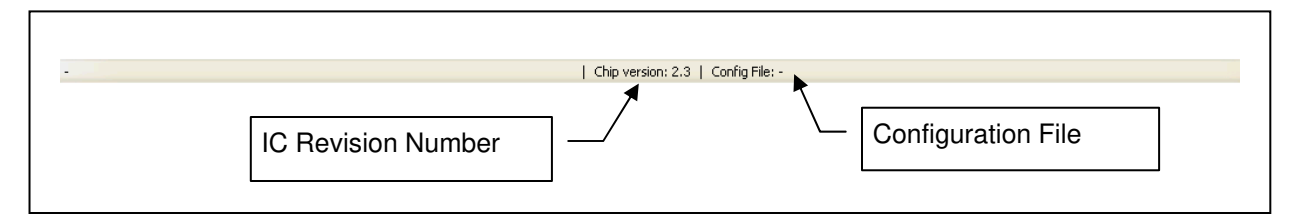

**Figure 10: Status Bar** 

#### **4.5 Operating Modes Control Box**

The Operating Mode control box allows the user to change the operating mode of the SX1233 by clicking on the radio button corresponding to the desired mode. Note that the transition between modes is applied as soon as the radio button is accessed.

When the SX1233 is configured to RX operating mode LED 2 on the USB Bridge is illuminated. When the SX1233 is configured to TX mode both LED 2 and LED 3 are illuminated.

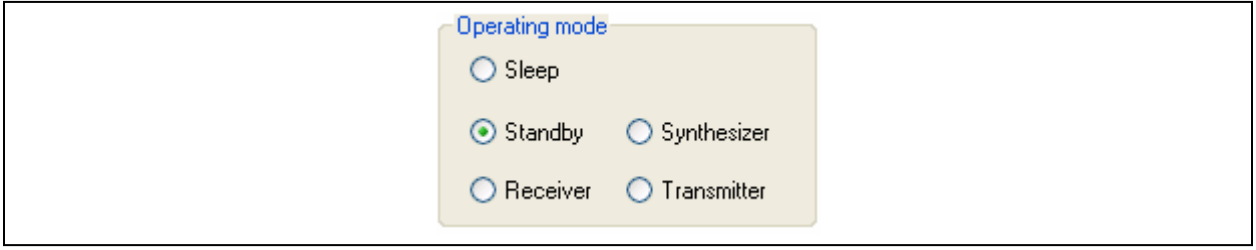

**Figure 11: Operating Modes Control Window** 

#### <span id="page-13-1"></span>**4.6 Irq Status Indicator**

The Irq Status Flag indicator provides an indication of the status of the Irq registers. When the indicator next to the Irq description is illuminated, the Irq condition is true.

Please refer to the SX1233 datasheet for further information and a more detailed description of the Irq register flags.

<span id="page-14-0"></span>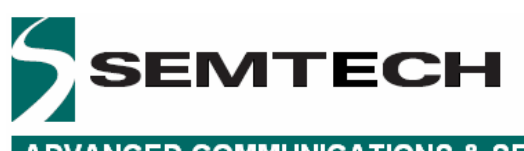

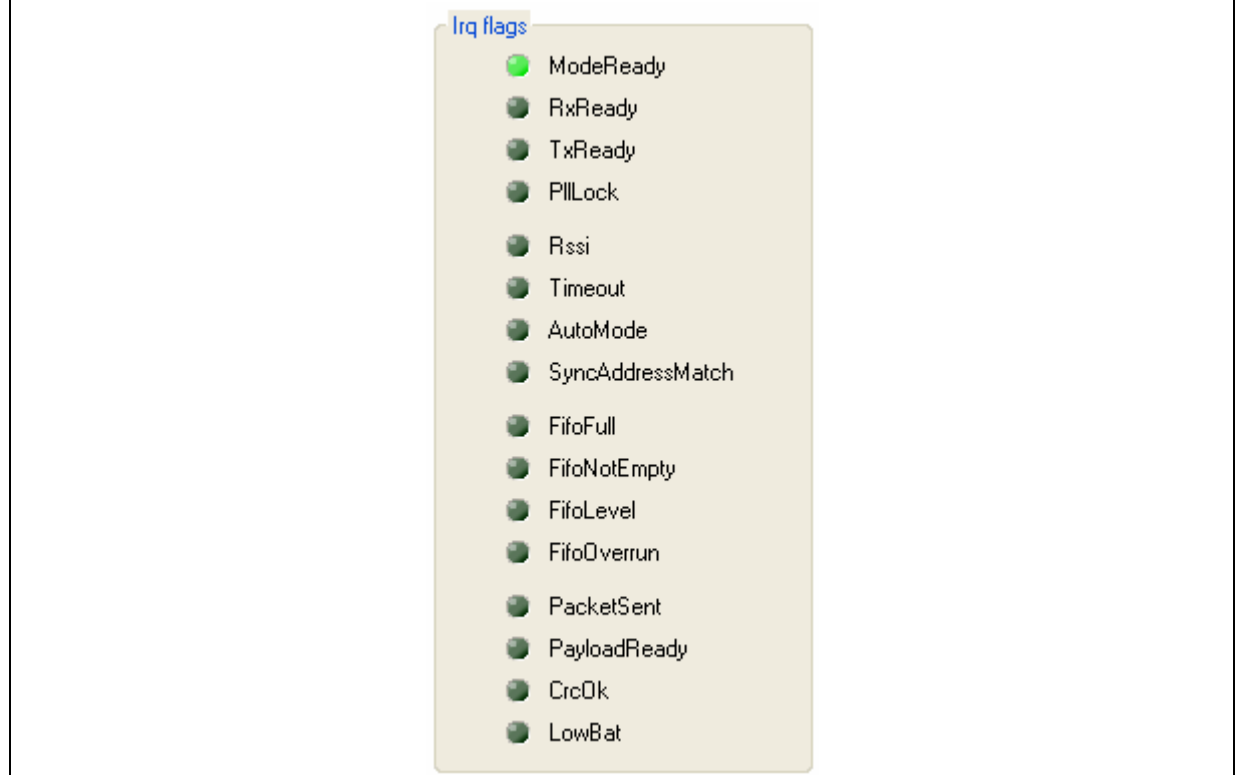

**Figure 12: Irq Status Indicator** 

#### **4.7 Antenna Switch Control Box**

The Antenna Switch Control Box allows users to select the RF path between the SX1233 pins and the SMA connectors of the board; as illustrated in figure 13. Practically, RX input and TX outputs could be connected to either SMA connector according to the user's selection. Pins 18 and 20 of the POD\_IN header allow external control of the switch logic.

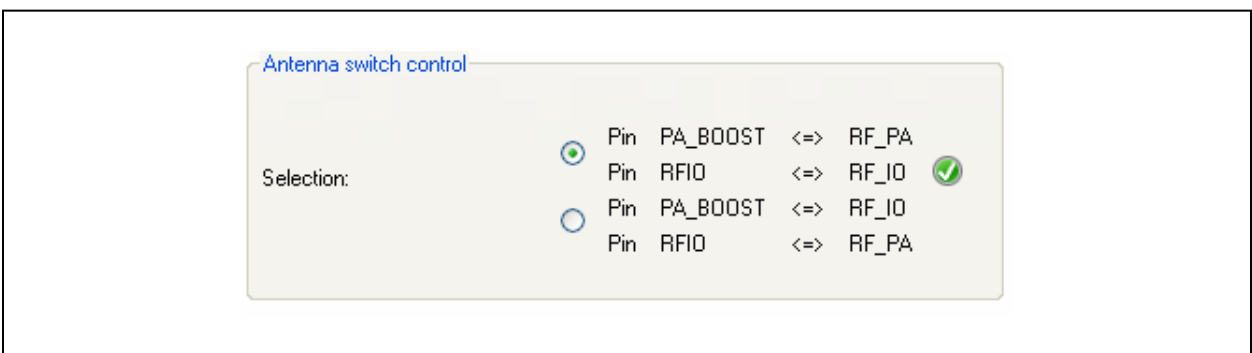

**Figure 13: Antenna Switch Control Window** 

<span id="page-15-0"></span>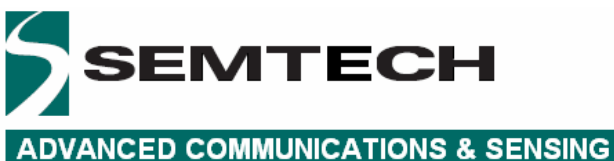

### **5 Configuration Registers Tabs**

Unless otherwise stated all registers are updated as soon as they are written. It is recommended to cycle through Standby Mode when changing the contents of configuration registers.

### **5.1 Common Configuration Registers Tab**

The Common Configuration Registers tab is illustrated on the following page in Figure 14 [. Please refer to](#page-15-1)  [the SX1233 for a full description of the configuration register functions.](#page-15-1) 

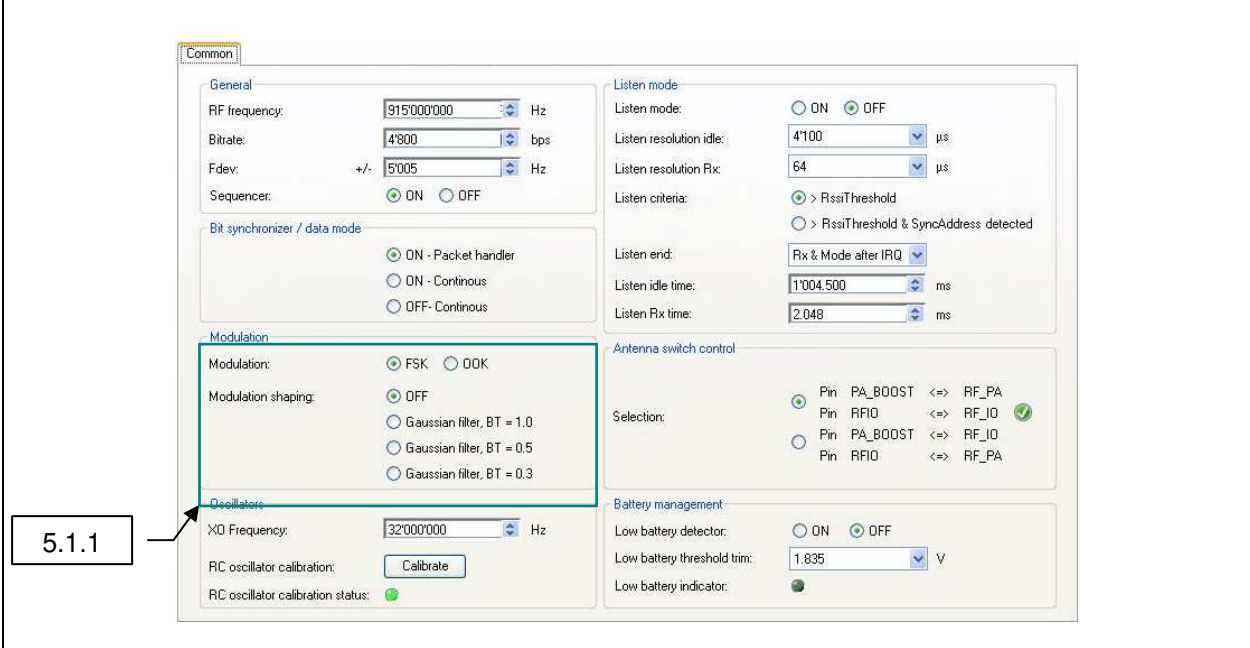

**Figure 14: Common Configuration Register Tab** 

<span id="page-15-1"></span>Configuration register value entries can be selected from the drop down menus within the tab or entered manually within the tab fields. Note that an invalid register entry will be highlighted by an orange background and the GUI will automatically flag a warning exclamation. A valid register entry that leads to an incorrect operating setting will result in that entry to be highlighted in red. Hovering a mouse or cursor over the warning provides an explanation for the flag, as illustrated in Figure 15[.](#page-16-1) 

Values entered manually that do not coincide with an exact configuration will be automatically updated by the GUI to the next valid register configuration and write that value to the appropriate configuration register.

<span id="page-16-0"></span>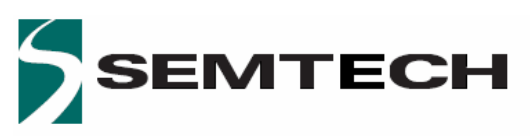

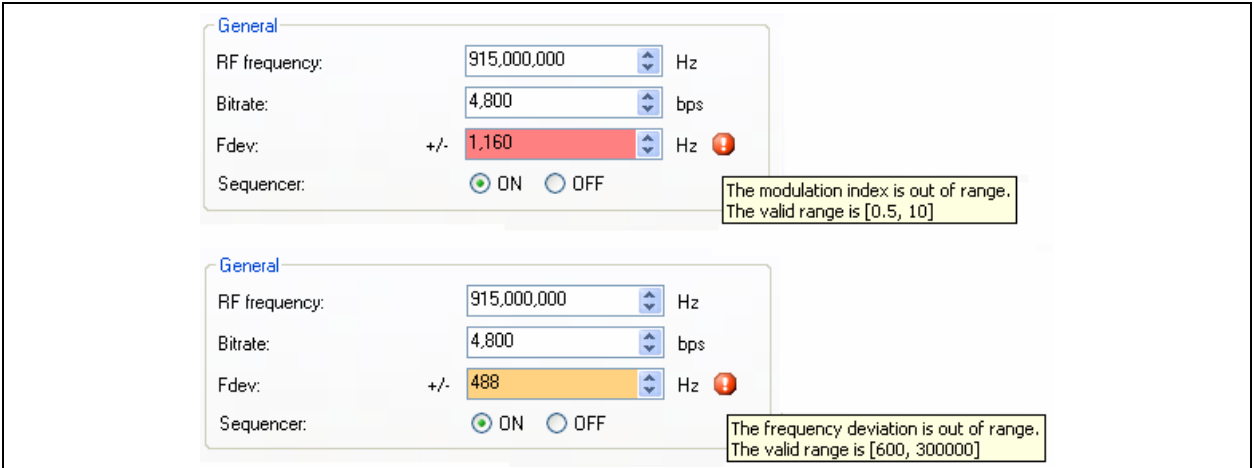

**Figure 15: Dialog Box Error Messages** 

#### <span id="page-16-1"></span>**5.1.1 Modulation Mode Window**

Clicking on the OOK radio button within the Modulation window will access the modulation shaping options for the OOK modulation mode.

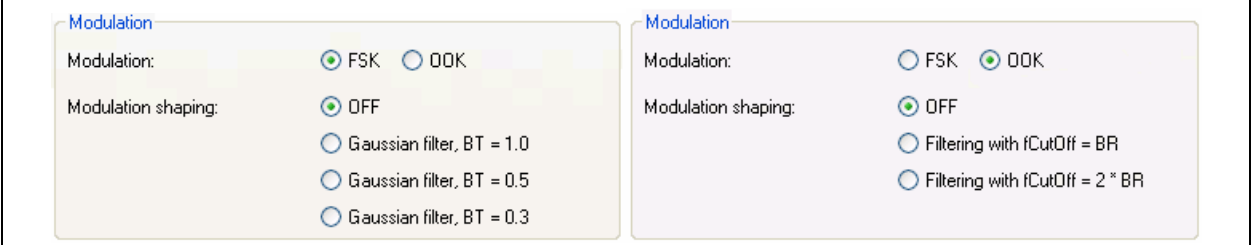

**Figure 16: Modulation Mode and Shaping Options** 

#### **5.2 Transmitter Configuration Register Tab**

The Transmitter Configuration Register Tab is illustrated below in Figure 1[7. Please refer to the SX1233](#page-17-1)  [datasheet for a full description of the configuration register functions. Configuration register value entries](#page-17-1)  [can be selected from the drop down menus within the tab or entered manual within the tab fields. If](#page-17-1)  [values are entered manually that do not coincide with an exact configuration, the GUI will automatically](#page-17-1)  [update the displayed value to the next valid register configuration and write that value to the appropriate](#page-17-1)  [configuration register.](#page-17-1) 

It should be noted that the output power settings are the nominal values determined by the configuration registers and does not refer to measured output power. Please refer to the Application Information within the SX1230 datasheet for further information concerning measured output power vs. programmed power.

<span id="page-17-0"></span>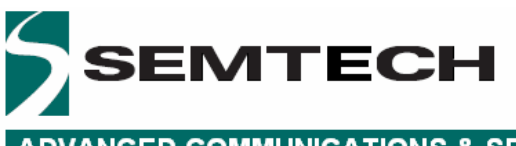

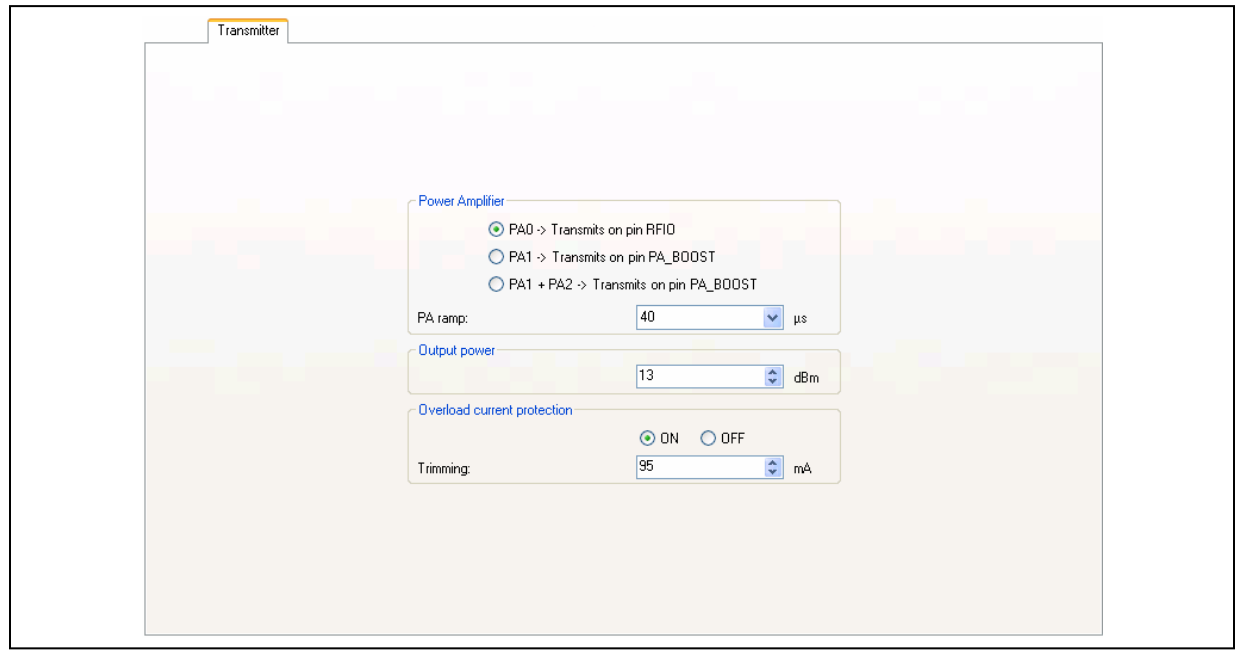

**Figure 17: Transmitter Configuration Register Tab** 

#### <span id="page-17-1"></span>**5.3 Receiver Configuration Register Tab**

The Transmitter Configuration Register Tab is illustrated below. Please refer to the SX1233 for a full description of the configuration register functions.

Configuration register value entries can be selected from the drop down menus within the tab or entered manual within the tab fields. If values are entered manually that do not coincide with an exact configuration, the GUI will automatically update the displayed value to the next valid register configuration and write that value to the appropriate configuration register. re entered manually that do not coir<br>ate the displayed value to the next valid unation register.<br> $\sqrt{5.3.3}$ 

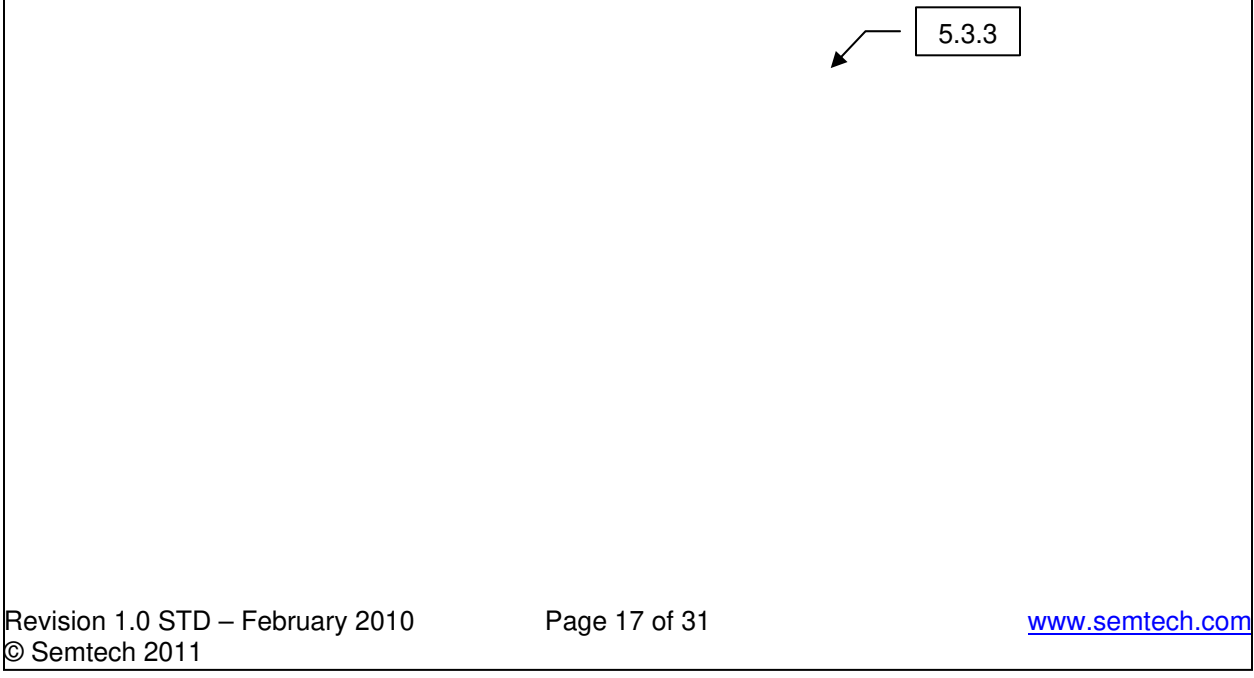

<span id="page-18-0"></span>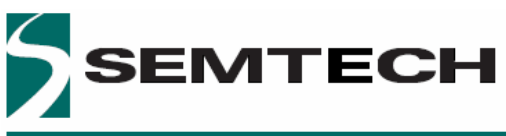

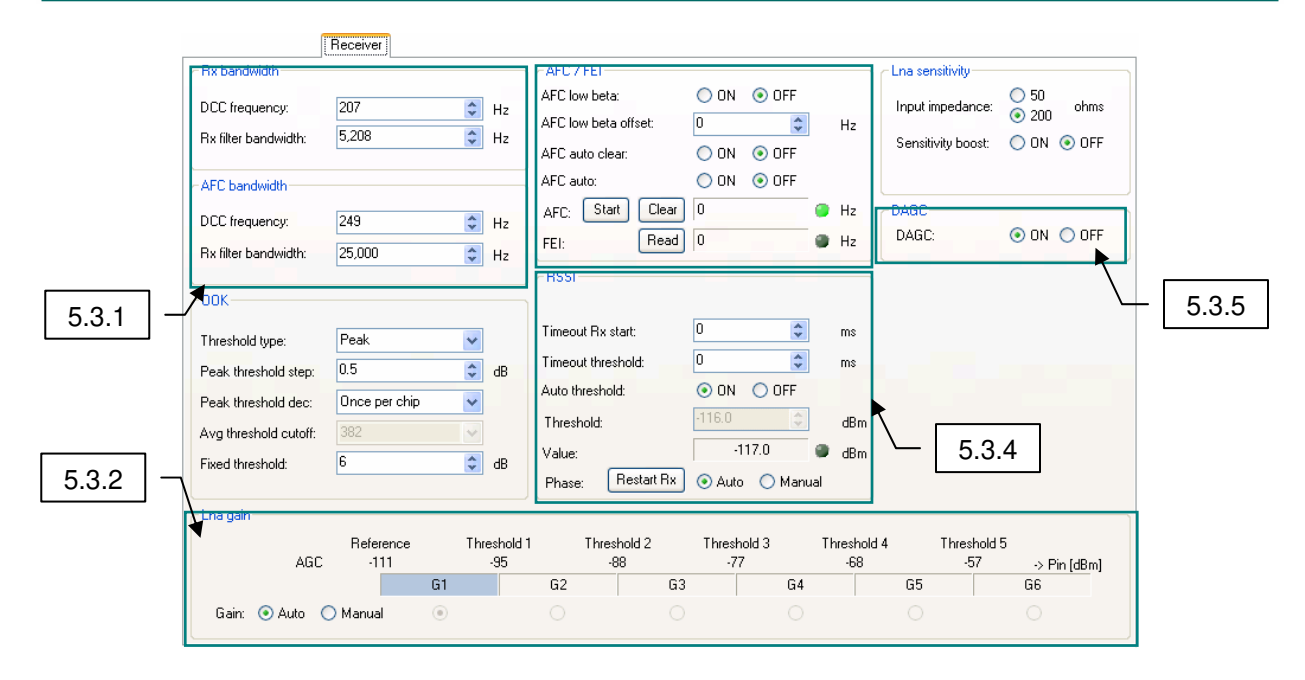

**Figure 18: Receiver Configuration Register Tab** 

#### **5.3.1 Rx Bandwidth**

The Rx Bandwidth, RxBw, window is illustrated below. For optimum performance in FSK mode when operating with a modulation index  $\geq$  2, the DCC frequency is recommended to be approximately 4% of the receiver bandwidth, RxBw. The GUI will automatically set the appropriate DCC frequency based upon the setting of RX filter bandwidth.

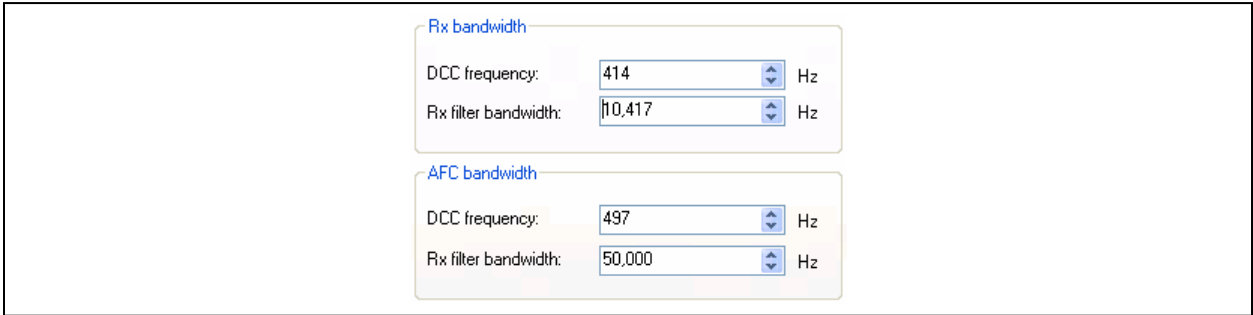

**Figure 19: Rx Bandwidth Window** 

For operation with low modulation index signals, it is recommended that the user follows the recommendations for setting the correct DCC bandwidth that can be found in the SX1233 datasheet.

#### **5.3.2 LNA Gain Window**

The LNA gain window provides the status of the configured LNA gain. The gain can be configured automatically or manually. In automatic mode the LNA gain is set based upon the RSSI value. In manual mode, the gain should be set according to the expected signal power.

Note that the AGC reference threshold is set according to:

#### <span id="page-19-0"></span> $AgcRef = [-174 + NF + 10 * log(2 * RxBw) + DemodSNR + FadingMargin]dBm$

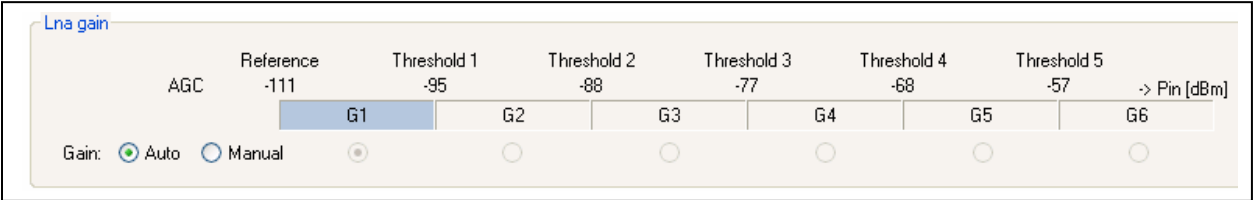

#### **Figure 20: LNA Gain Window**

#### <span id="page-19-1"></span>**5.3.3 AFC / FEI**

The AFC / FEI (Frequency Error Indicator) window is illustrated below. Note that when AFC is activated (either AFC auto "ON" or manually), the RF frequency in the General window of the Common Configuration Register Tab does not update, although a measure of frequency error can be obtained by clicking on the FEI Read button to verify correct AFC operation.

Enabling AFC low beta implements a double AFC function to offset the local oscillator of the SX1233 to ensure that the central tone at  $f_0$  associated with low modulation index signals is not unduly attenuated by the cut-off frequency of the DCC.

Please refer to the optimized set up for low modulation index systems section of the SX1233 datasheet for further details.

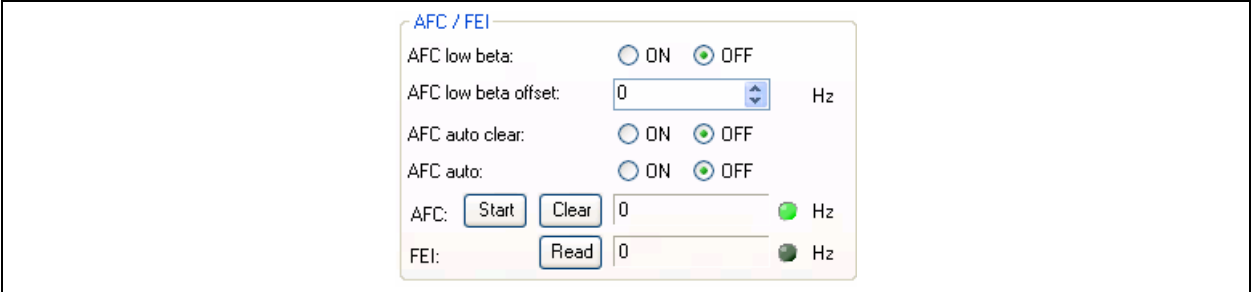

**Figure 21: AFC / FEI Window** 

#### **5.3.4 RSSI**

The RSSI window provides access to the RSSI timeout and timeout threshold functions and enable either automatic or manual RSSI detection threshold values to be programmed. Note that the RSSI threshold (which should not be confused with the LNA or AGC threshold) can be calculated from and equates to the effective noise floor of the receiver for a given filter bandwidth.

 $RSSIthres = [-174 + NF + 10 * log(2 * RxBw) + DemodSNR]dBm$ 

<span id="page-20-0"></span>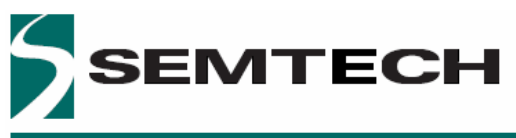

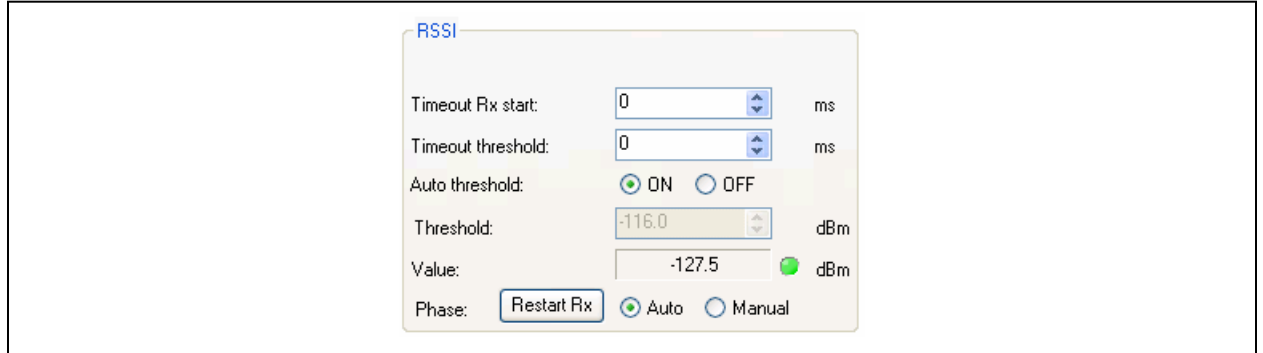

#### **Figure 22: RSSI Window**

#### **5.3.5 Continuous-Time Digital AGC**

The AGC dynamic range can be enhanced in V2c silicon (chip version 2.3) with the default mode of operation of DAGC enabled. Note that the DAGC mode of operation is automatically configured by the GUI depending upon whether AFC low beta is enabled (see section [5.3.3\)](#page-19-1).

Pease refer to the SX1233 datasheet for further information on the implementation of the continuous-time DAGC function.

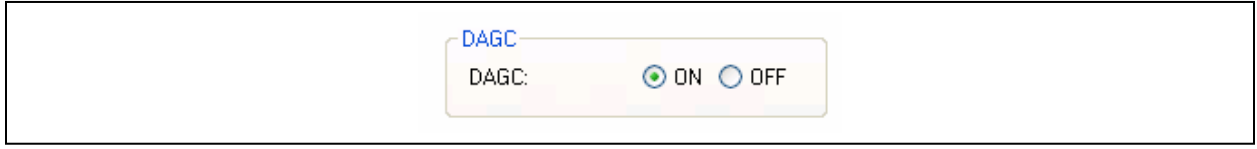

**Figure 23: DAGC Window** 

#### **5.4 Irq & Mapping Configuration Register Tab**

The Irq & Mapping Configuration Register Tab is illustrated in Figure 2[4. Please refer to the SX1233 for a](#page-22-1)  full description of the irq and mappings for each mode of operation of the SX1233.

Configuration register value entries can be selected from the drop down menus besides each DIO listed.

Note that when necessary the GUI will automatically re-configure DIO mappings (i.e. Packet Handler operation).

Please refer to Table [1 and](#page-21-1) Table 2, below, for the available DIO mappings of the SX1233 in continuous and packet mode, respectively.

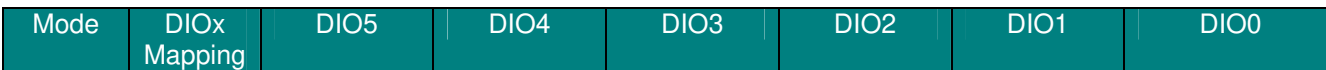

<span id="page-21-0"></span>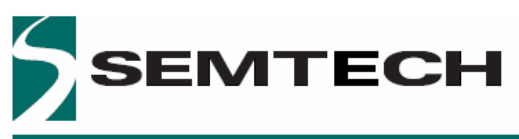

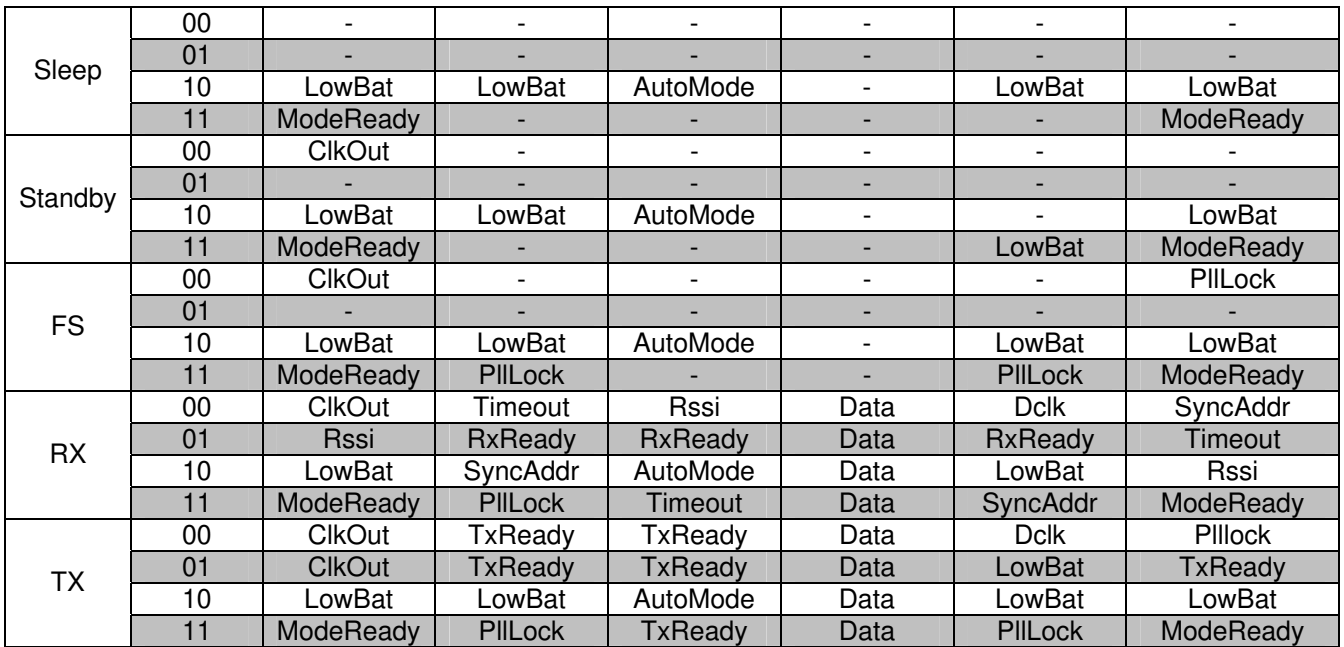

#### **Table 1: Continuous Mode DIO Mappings**

<span id="page-21-1"></span>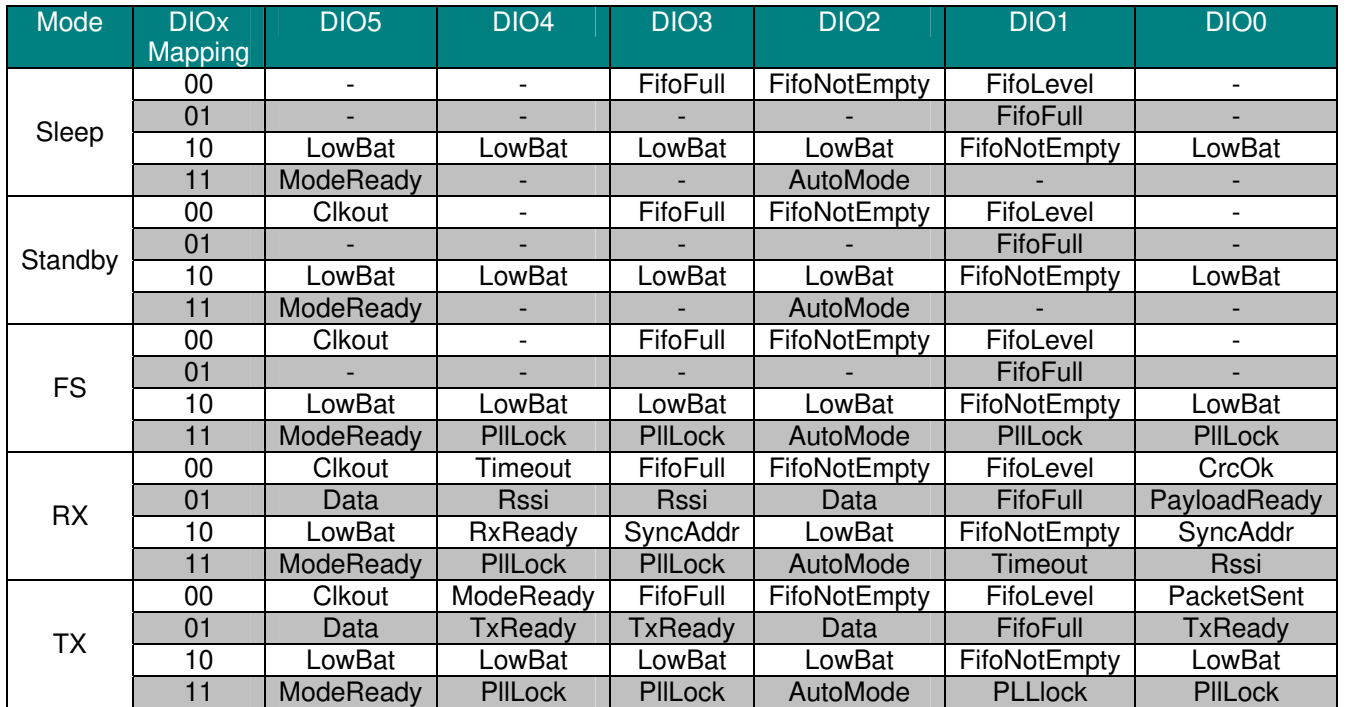

**Table 2: Packet Mode DIO Mappings** 

<span id="page-22-0"></span>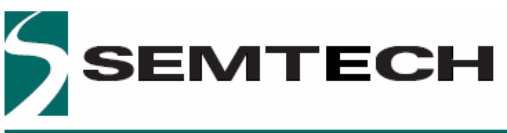

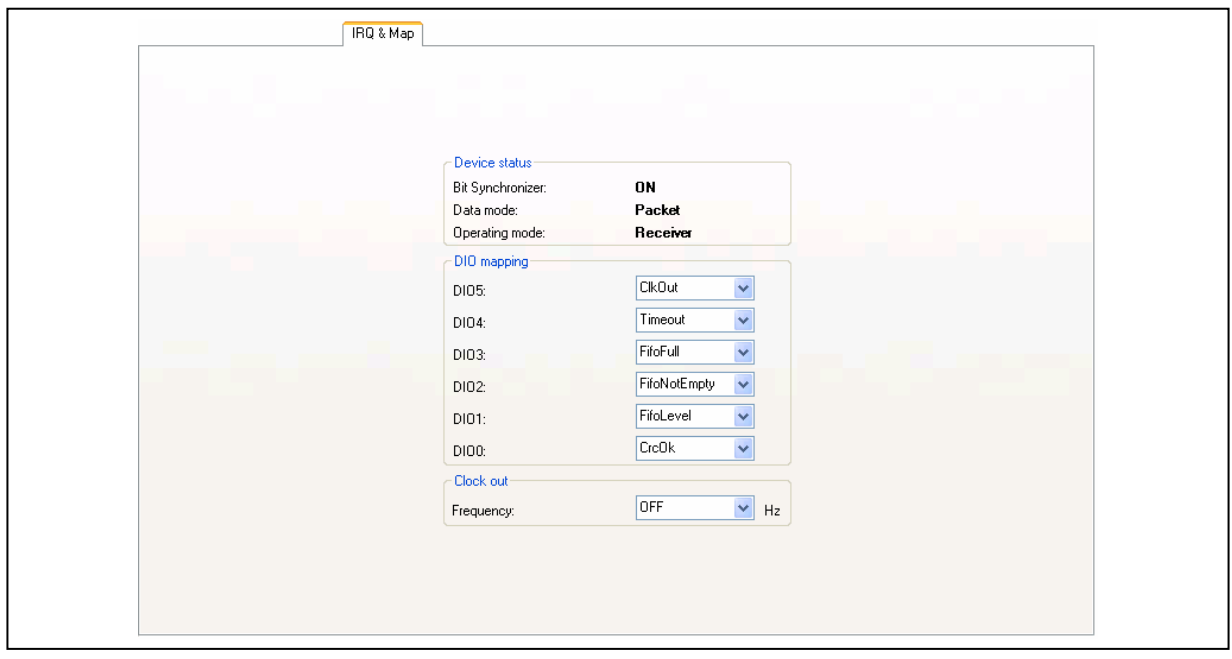

**Figure 24: Irq & Mapping Configuration Register Tab** 

#### <span id="page-22-1"></span>**5.5 Packet Handler Configuration Register Tab**

The Packet Handler Configuration Register Tab is shown below. Please refer to the SX1233 for a full description of the packet engine message format and operation of the SX1233.

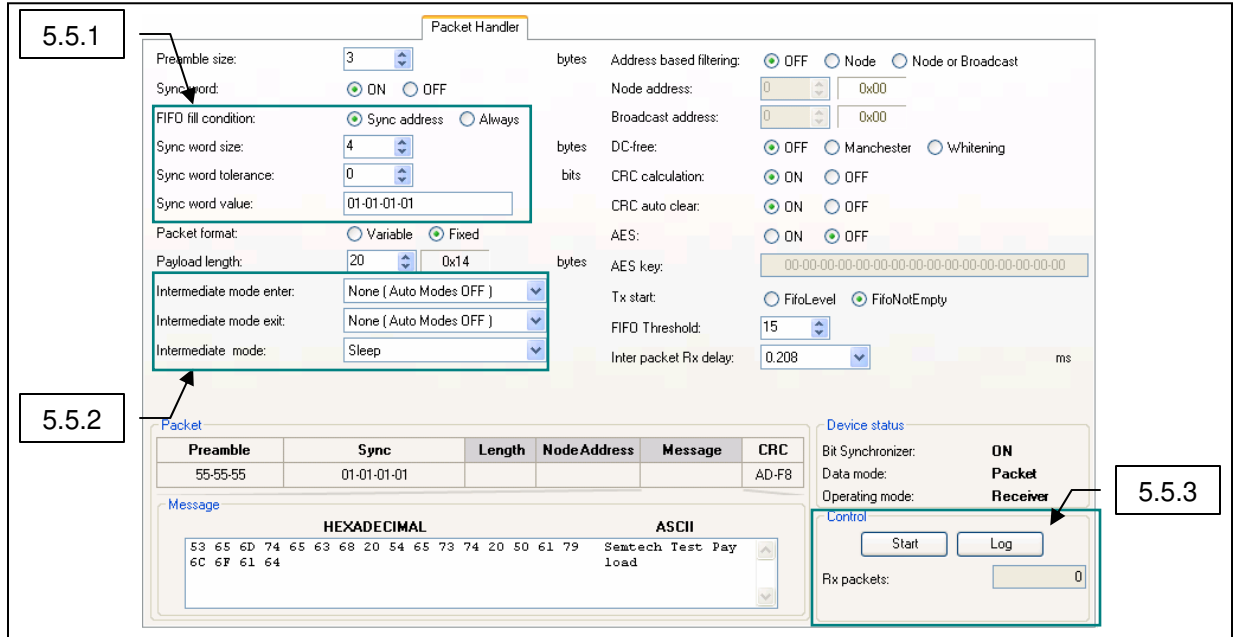

**Figure 25: Packet Handler Configuration Register Tab** 

<span id="page-23-0"></span>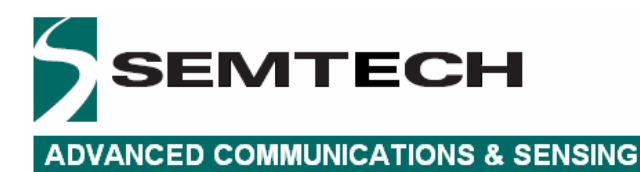

#### **5.5.1 Sync Word**

For correct packet mode operation, the sync word needs to be set to at least one byte. Note that 0x00 can not be set as for the first byte of the sync word. The GUI will prompt with an error message should the user attempt to set 0x00 in the first byte of the sync word.

#### **5.5.2 AutoMode Operation**

Auto Modes defines the enter conditions to start the packet handler and exit conditions to terminate packet handler operation, as defined in the SX1233 datasheet.

#### **5.5.3 Packet Log**

Clicking on the Log button within the Control Window enables the payload logging function, available in both TX and RX modes whenever the Packet Handler is enabled.

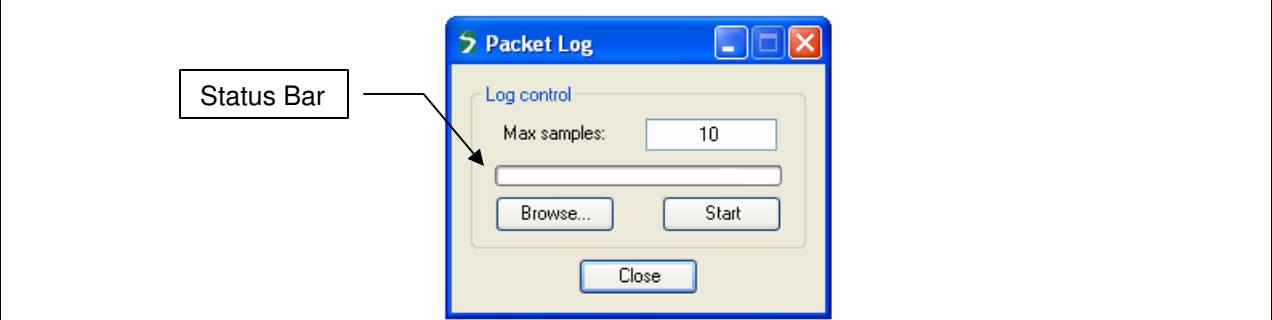

**Figure 26: Packet Logger Window** 

In the Packet Logger window enter the number of packets to be logged and press the Start button. Then press the Start button in the Control Window of the main Packet Handler Tab to start packet transmission or reception. When the status bar indicates full, the log can be saved by clicking on the Browse button.

The log file can be viewed in Notepad or opened in Excel as a .CSV file

| Microsoft Excel - sx1233-pkt<br>$\vert$ - $\vert$ $\vert$ $\vert$ $\vert$ $\times$                                                        |   |            |  |   |    |   |                                                |               |  |    |                             |  |  |             |  |                           |  |  |                                                             |       |                          |
|----------------------------------------------------------------------------------------------------|---|------------|--|---|----|---|------------------------------------------------|---------------|--|----|-----------------------------|--|--|-------------|--|---------------------------|--|--|-------------------------------------------------------------|-------|--------------------------|
| 图<br>Type a question for help<br>Eile<br>Adobe PDF<br>Edit<br>Tools<br>Data<br>Window<br>Help<br>View<br>Format<br>Insert                 |   |            |  |   |    |   |                                                |               |  |    |                             |  |  |             |  | $   \frac{1}{2}$ $\times$ |  |  |                                                             |       |                          |
| ₩<br>$\mathfrak{m} \cdot \mathbf{g} \Sigma \cdot \mathfrak{H} \quad \text{in} \quad \mathbb{R}$<br><sup>22</sup> Arial<br>Cali<br>40<br>ы |   |            |  |   |    |   |                                                |               |  |    |                             |  |  |             |  |                           |  |  |                                                             |       |                          |
| 为好!!                                                                                                    |   |            |  |   |    |   |                                                |               |  |    |                             |  |  |             |  |                           |  |  |                                                             |       |                          |
| $\hat{\kappa}$<br>G17<br>$\overline{\phantom{a}}$                                                                                         |   |            |  |   |    |   |                                                |               |  |    |                             |  |  |             |  |                           |  |  |                                                             |       |                          |
|                                                                                                    | A | B          |  | D | E  |   | G                                              | н             |  |    |                             |  |  |             |  | K                         |  |  |                                                             | ı     | $\overline{\phantom{a}}$ |
|                                                                                                    |   | # SX1231   |  |   |    |   | packet log generated the 1/25/2011 at 05:46 PM |               |  |    |                             |  |  |             |  |                           |  |  |                                                             |       |                          |
|                                                                                                    |   | $#$ Time   |  |   |    |   | Mode Rssi Pkt Max Pkt # Preamble Size Sync     |               |  |    | Length Node Address Message |  |  |             |  |                           |  |  |                                                             | CRC   |                          |
| 3                                                                                                    |   | 46:52.3 Tx |  |   | 10 |   |                                                | 3 01-01-01-01 |  | 14 |                             |  |  |             |  |                           |  |  | 53-65-6D-74-65-63-68-20-54-65-73-74-20-50-61-79-6C-6F-61-64 | AD-F8 |                          |
| $\overline{A}$                                                                                                    |   | 46:52.4 Tx |  |   | 10 |   |                                                | 3 01-01-01-01 |  | 14 |                             |  |  |             |  |                           |  |  | 53-65-6D-74-65-63-68-20-54-65-73-74-20-50-61-79-6C-6F-61-64 | AD-F8 |                          |
| 5                                                                                                    |   | 46:52.5 Tx |  |   | 10 |   |                                                | 3 01-01-01-01 |  | 14 |                             |  |  |             |  |                           |  |  | 53-65-6D-74-65-63-68-20-54-65-73-74-20-50-61-79-6C-6F-61-64 | AD-F8 |                          |
| 6                                                                                                    |   | 46:52.6 Tx |  |   | 10 |   |                                                | 3 01-01-01-01 |  | 14 |                             |  |  |             |  |                           |  |  | 53-65-6D-74-65-63-68-20-54-65-73-74-20-50-61-79-6C-6F-61-64 | AD-F8 |                          |
| $\overline{7}$                                                                                                    |   | 46:52.7 Tx |  |   | 10 |   |                                                | 3 01-01-01-01 |  | 14 |                             |  |  |             |  |                           |  |  | 53-65-6D-74-65-63-68-20-54-65-73-74-20-50-61-79-6C-6F-61-64 | AD-F8 |                          |
| 8                                                                                                    |   | 46:52.8 Tx |  |   | 10 |   |                                                | 3 01-01-01-01 |  | 14 |                             |  |  |             |  |                           |  |  | 53-65-6D-74-65-63-68-20-54-65-73-74-20-50-61-79-6C-6F-61-64 | AD-F8 |                          |
| 9                                                                                                    |   | 46:53.0 Tx |  |   | 10 |   |                                                | 3 01-01-01-01 |  | 14 |                             |  |  |             |  |                           |  |  | 53-65-6D-74-65-63-68-20-54-65-73-74-20-50-61-79-6C-6F-61-64 | AD-F8 |                          |
| 10                                                                                                    |   | 46:53.1 Tx |  |   | 10 |   |                                                | 3 01-01-01-01 |  | 14 |                             |  |  |             |  |                           |  |  | 53-65-6D-74-65-63-68-20-54-65-73-74-20-50-61-79-6C-6F-61-64 | AD-F8 |                          |
|                                                                                                    |   | 46:53.2 Tx |  |   | 10 | 8 |                                                | 3 01-01-01-01 |  | 14 |                             |  |  |             |  |                           |  |  | 53-65-6D-74-65-63-68-20-54-65-73-74-20-50-61-79-6C-6F-61-64 | AD-F8 |                          |
| 12                                                                                                    |   | 46:53.3 Tx |  |   | 10 | 9 |                                                | 3 01-01-01-01 |  | 14 |                             |  |  |             |  |                           |  |  | 53-65-6D-74-65-63-68-20-54-65-73-74-20-50-61-79-6C-6F-61-64 | AD-F8 |                          |
| 13                                                                                                    |   |            |  |   |    |   |                                                |               |  |    |                             |  |  |             |  |                           |  |  |                                                             |       |                          |
| $M \s4233$ -pkt/<br>$\overline{\phantom{a}}$<br>114 H                                                                                     |   |            |  |   |    |   |                                                |               |  |    |                             |  |  | $  \cdot  $ |  |                           |  |  |                                                             |       |                          |
| Ready                                                                                                    |   |            |  |   |    |   |                                                |               |  |    |                             |  |  |             |  |                           |  |  | <b>NUM</b>                                                  |       |                          |

**Figure 27: Packet Log CSV File Format** 

<span id="page-24-0"></span>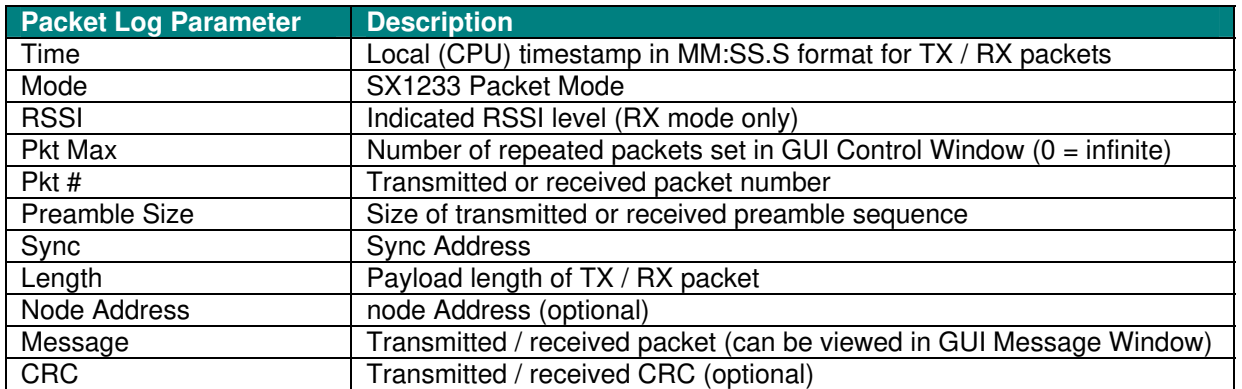

#### **Table 3: Packet Log Descriptors**

#### **5.5.4 Packet Handler GUI Limitations**

When operating the packet handler via the SKA GUI, the user should be aware of the following limitations associated with the GUI:

- Minimum Preamble Size = 2 bytes
- Maximum Packet Length = 66 bytes (64 bytes of data  $+$  Length byte  $+$  Address byte)

#### **5.6 Temperature Configuration Register Tab**

The Temperature Configuration Register Tab is illustrated below in Figure 29 . Note that user is prompted to calibrate the SX1233 temperature sensor by clicking on the Calibrate button to access the temperature calibration dialog box.

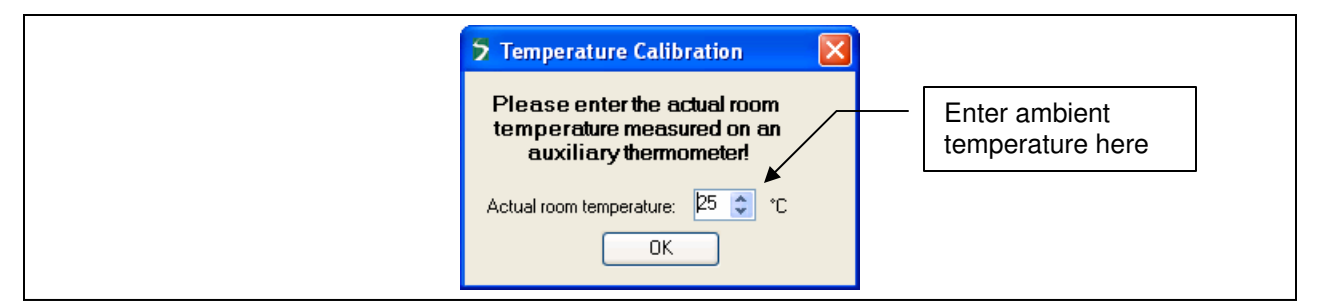

**Figure 28: Temperature Calibration Dialog Box** 

displayed, as illustrated in Figure 29. When the temperature sensor has been calibrate the temperature, as computed by the SX1233, will be

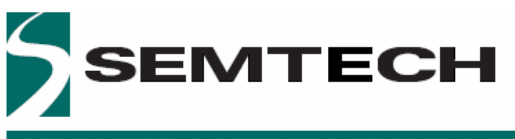

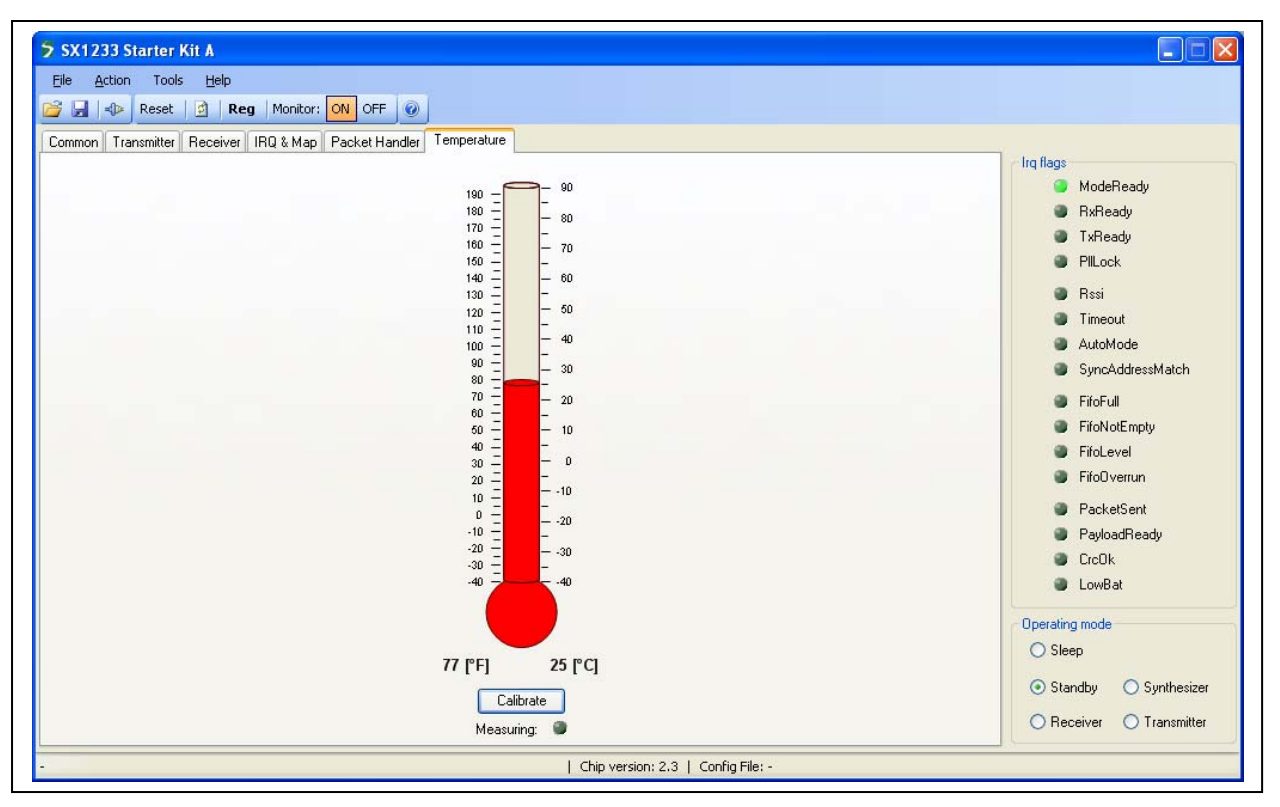

**Figure 29: Calibrated Temperature Sensor Tab**